| Application Name:              | ODOT_GeneralSummary.mvba |
|--------------------------------|--------------------------|
| Current version:               | V11.04.15                |
| Required MicroStation Version: | 08.09.04.51 or higher    |
| Required GEOPAK Version:       | Not Applicable           |

**ODOT\_GeneralSummary.mvba** is used to place ODOT Pay Item quantities on a standard ODOT General Summary table.

The application can be loaded from the ODOT pull down menu by selecting **ODOT > Drafting Apps > General Summary**, or by the following key-in command:

vba load ODOT GeneralSummary.mvba; vba run runGenSum

When the application is loaded, the dialog shown below is opened:

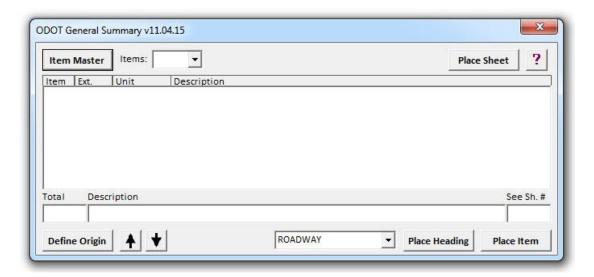

Two supporting files are required by the application.

- 1. The ODOT Standard cell, GENSUM, which can be found in the cell library ODOT Sheets.cel, is used for the summary table.
- 2. The pay items are defined in a .dat file which can be found in the following folder:

\ODOTstd\V8istd\vba\data\

The various dialog options are described over the following pages.

## **Place Sheet**

Select the **Place Sheet** command button to place a general summary sheet cell in the active design model. The cell GENSUM, located in ODOT\_Sheets.cell, is placed at the location specified by the user.

#### **Item Master**

Select the Item Master command button to choose the desired item master .dat file. The ODOT provided .dat files are located in the **\ODOTstd\V8istd\vba\data\** folder as shown below.

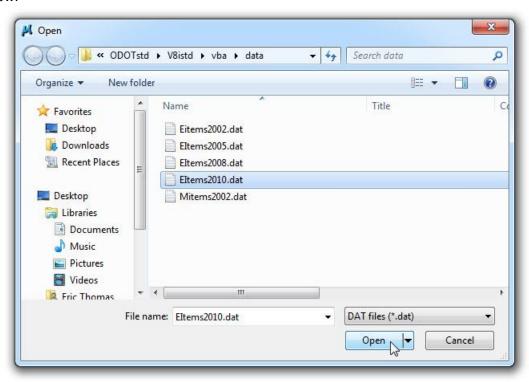

After the .dat file is selected, the ODOT General Summary dialog box displays the available pay items as shown on the following page.

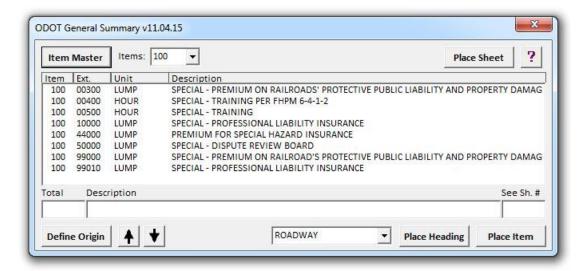

Select the desired Item category from the **Items** drop down list. The available items for the selected category are displayed in the dialog as shown above.

## **Define Origin**

Before placing pay items you must define the origin. The origin must be specified by selecting one of the active points in the Item column of the GENSUM cell. Select the **Define Origin** button and then "snap" to the desired point. After the origin has been identified, an arrow is drawn in scarlet, indicating the current origin location, along with a gray shaded area indicating the row that the pay item will be inserted into. An example is show below.

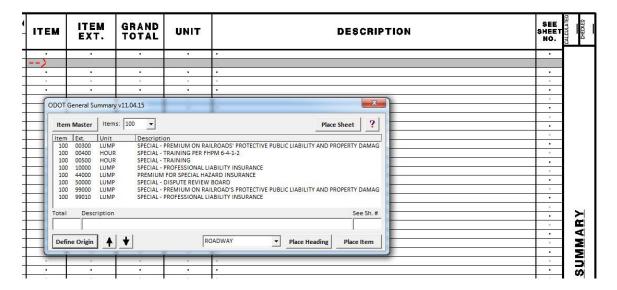

The **Up** and **Down** arrows to the right of the **Define Origin** button are used to move the current origin up or down.

## **Place Heading**

The **Place Heading** button is used to place a heading centered in the DESCRIPTION column as shown below.

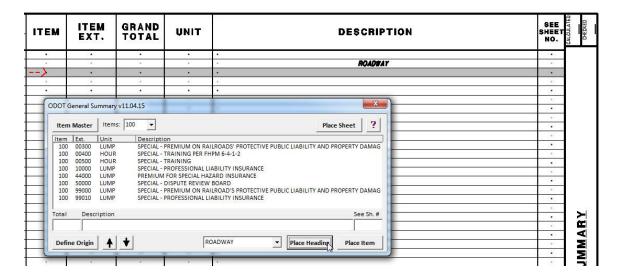

The following headings are available:

**ROADWAY** 

**EROSION CONTROL** 

**DRAINAGE** 

**PAVEMENT** 

WATER WORK

**SANITARY SEWER** 

LIGHTING

TRAFFIC SURVEILLANCE

TRAFFIC CONTROL

TRAFFIC SIGNALS

**LANDSCAPING** 

**RETAINING WALLS** 

**BUILDING DEMOLITION** 

**NOISE BARIERS** 

MAINTENANCE OF TRAFFIC

Note: The headings are not listed in alphabetical order. They are listed in the order that the quantity information is typically shown on an ODOT plan.

#### **Place Item**

Select the **Place Item** button to place the currently selected pay item in the active model at the current origin location. After insertion, the current origin moved down to the next row.

The **Total** and **See Sheet Number** values can be entered by the user before selecting the **Place Item** button.

An example of several items placed on the General Summary sheet is shown below.

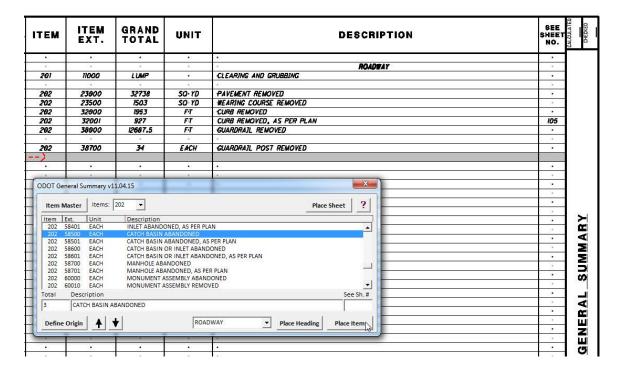

#### **Special Instructions**

If the selected item includes and special instructions, the instructions are displayed at the top of the dialog as shown below.

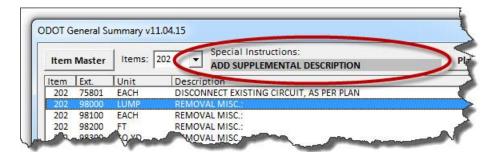

# **Contacts**

If you have any questions, suggestions, or problems please contact the ODOT Office of CADD and Mapping Services CADD Support team or use the following form on the ODOT web site at:

http://www.dot.state.oh.us/Divisions/Engineering/CADDMapping/CADD/Pages/suggestions.aspx